HP Scanjet G4000 seeria

**Kasutusjuhend**

# **Sisukord**

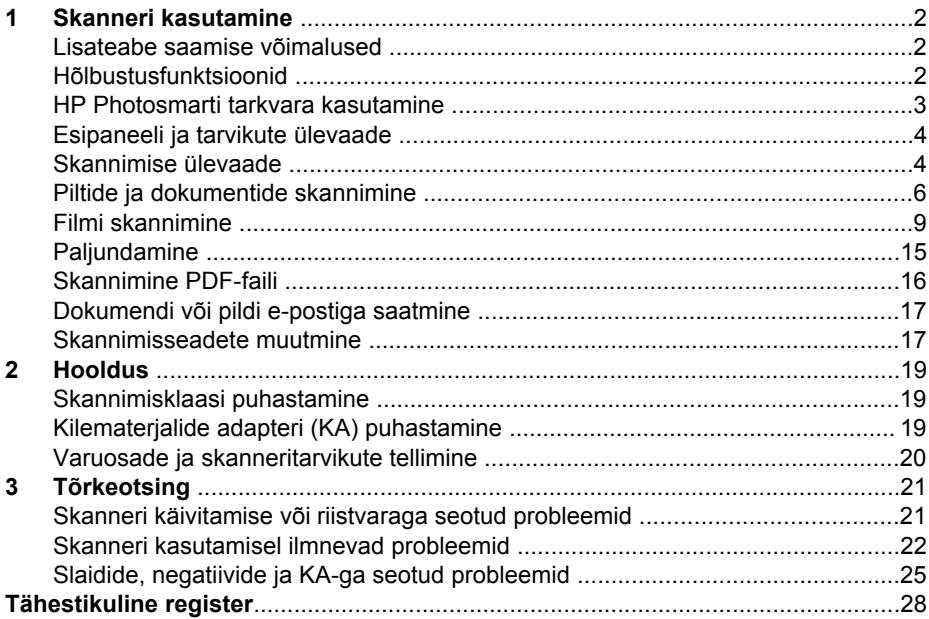

# <span id="page-3-0"></span>**1 Skanneri kasutamine**

Käesolev kasutusjuhend kirjeldab, kuidas kasutada HP Scanjet G4000 seeria fotoskannereid ja nende tarvikuid.

Käesolevas peatükis antakse ülevaade skannerist ja selgitatakse selle kasutamist.

- Lisateabe saamise võimalused
- Hõlbustusfunktsioonid
- [HP Photosmarti tarkvara kasutamine](#page-4-0)
- [Esipaneeli ja tarvikute ülevaade](#page-5-0)
- [Skannimise ülevaade](#page-5-0)
- [Piltide ja dokumentide skannimine](#page-7-0)
- [Filmi skannimine](#page-10-0)
- [Paljundamine](#page-16-0)
- [Skannimine PDF-faili](#page-17-0)
- [Dokumendi või pildi e-postiga saatmine](#page-18-0)
- [Skannimisseadete muutmine](#page-18-0)

# **Lisateabe saamise võimalused**

Pääsemaks skanneri kasutusjuhendi online versiooni, klõpsake **Start** (Start), valige **Programs** (Programmid) või **All Programs** (Kõik programmid), valige **HP**, **Scanjet**, **G4000 series** ja seejärel klõpsake **User Guide** (Kasutusjuhend).

Selle toote kasutamise kohta saate lisateavet programmist HP Solution Center. Kui olete installinud skanneriga kaasas olnud HP Photosmarti tarkvara, topeltklõpsake töölaual programmi **HP Solution Center** ikooni ja seejärel klõpsake nuppu **Help and Support** (Spikker ja tugi). Klõpsake jaotise **Documentation** (Dokumentatsioon) nuppu **Product Help** (Tootespikker).

# **Hõlbustusfunktsioonid**

Käesolevas jaotises kirjeldatakse selle skanneri hõlbustusfunktsioone.

- [Kasutusjuhise avamine kuvaririideri tarkvaraga](#page-4-0)
- [Nuppude keelamise utiliit](#page-4-0)

## <span id="page-4-0"></span>**Kasutusjuhise avamine kuvaririideri tarkvaraga**

Online spikri versioon antud kasutusjuhendist on saadaval tarkvara CD-l. Seda formaati saab kasutada koos enamike kuvaririideri tarkvaraprogrammidega. Leidmaks CD-lt kasutusjuhendit, toimige järgnevalt:

1. Sisestage skanneriga kaasas olnud HP CD arvuti CD-draivi. Oodake, kuni kuvatakse installimise dialoogiboks.

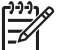

**Märkus.** Kui installimise dialoogiboksi ei kuvata, topeltklõpsake installi-CD **juurkaustas faili** scanner.htm.

- 2. Klõpsake väärtust **View or print guides** (Kuva või prindi juhendid). Kuvatakse keelte loend.
- 3. Klõpsake soovitud keelt. Kuvatakse juhendite loend.
- 4. Klõpsake väärtust **Onscreen User Guide** (Elektrooniline kasutusjuhend).

#### **Nuppude keelamise utiliit**

Et takistada nuppude juhuslikku vajutamist, võite need nuppude keelamise utiliidi (Button Disable Utility) abil keelata. Sama utiliidi abil saate nupud ka uuesti lubada.

Nuppude keelamise utiliidi kasutamiseks täitke järgmised juhised.

- 1. Liikuge oma kõvakettal järgmiselt: C:\Program Files\Common Files\Hewlett-Packard\Scanjet\G4000\.
- 2. Topeltklõpsake faili **hpbdu.exe**. Kuvatakse HP nuppude keelamise utiliidi (Button Disable Utility) dialoogiboks.
- 3. Valige skanner ja seejärel klõpsake nuppu **Enable Buttons** (Luba nupud) või **Disable Buttons** (Keela nupud).

# **HP Photosmarti tarkvara kasutamine**

HP Photosmarti tarkvara installimisel lisatakse teie arvuti töölauale kaks ikooni. Nende ikoonide abil saate avada programme skannimiseks ja skannitud piltide redigeerimiseks.

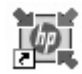

HP Solution Center on programm, mis käivitab piltide ja dokumentide skannimise. Kasutage HP Solution Center'it järgmistel puhkudel:

- sooritada skannimis- ja paljundamistoiminguid;
- pääseda juurde spikri- ja tõrkeotsinguteabele;
- pääseda juurde HP Photosmarti tarkvarale, millega saate skannitud pilte redigeerida;
- muuta seadeid ja eelistusi.

HP Photosmarti tarkvara on programm, mille abil saate pilte pärast skannimist töödelda, printida, arhiivida ja ühiskasutada. HP Photosmarti tarkvarasse pääsete töölauaikooni või programmi HP Solution Center kaudu.

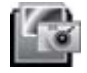

<span id="page-5-0"></span>Skannimise käivitamine

Topeltklõpsake töölaual ikooni **HP Solution Center**, klõpsake skanneri vahekaarti ja seejärel klõpsake toimingut, mida soovite sooritada.

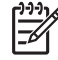

**Märkus.** Kui ikoon **HP Solution Center** pole töölaual saadaval, klõpsake nuppu **Start**, valige käsk **Programs** (Programmid) või **All Programs** (Kõik programmid), seejärel käsk **HP** ja siis klõpsake käsku **HP Solution Center**.

# **Esipaneeli ja tarvikute ülevaade**

Käesolevas jaotises antakse ülevaade skanneri esipaneelist ja kilematerjalide adapterist (KA).

- Esipaneeli nupud
- Kilematerjalide adapter (KA)

## **Esipaneeli nupud**

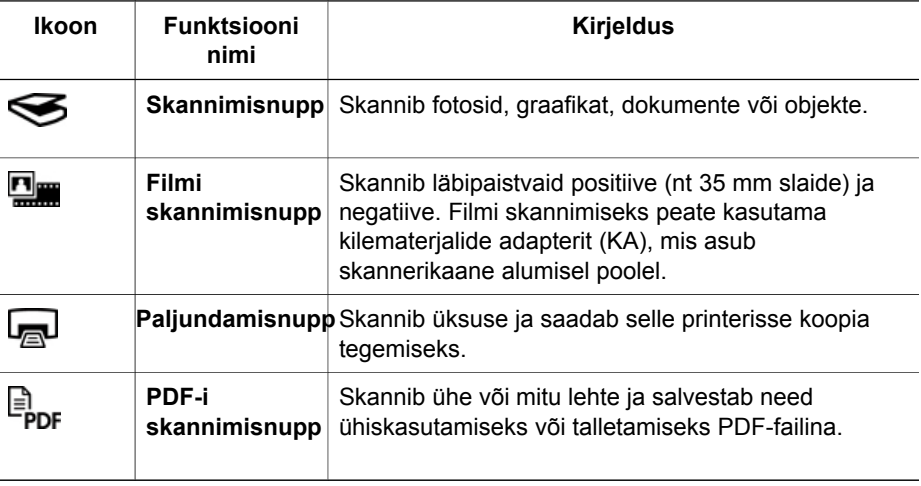

# **Kilematerjalide adapter (KA)**

Kilematerjalide adapteri (KA) abil saate skannida 35 mm-seid slaide või negatiive. Scanjet G4050 KA abil saate skannida ka keskmise- ja suureformaadilisi filme. Lisateavet KA kohta leiate peatükist [Filmi skannimine.](#page-10-0)

# **Skannimise ülevaade**

Skannimise saate käivitada ühel viisil järgmistest.

- [Pildi kvaliteet \(6-värviline skaneerimine\) vs. kiirus](#page-6-0)
- [Skannige skanneri esipaneeli nuppude abil](#page-6-0)
- [Skannimine programmi HP Solution Center kaudu](#page-6-0)
- [Skannimine muude tarkvaraprogrammide kaudu](#page-7-0)
- [Skannitud pildi eelvaate kuvamine](#page-7-0)

## <span id="page-6-0"></span>**Pildi kvaliteet (6-värviline skaneerimine) vs. kiirus**

Skannides pilte HP Scanjet G4000 seeria skanneritega, võite skanneri seadistused seada kiirele või siis kõrgema kvaliteediga skannimise peale. Kui otsustate selle toote poolt pakutava kõrge kvaliteedi kasuks, valides optimaalsed värvitäpsuse võimalused, siis on skannimise protsess aeglasem.

HP Scanjet G4000 seeria skannerid sisaldavad 6-värvilise skannimise võimalusi. Antud tehnoloogia võimaldab skannimisel kasutada laia värvivalikut. Tulemuseks on tõepärasemad ja täpsema värvijaotusega fotode reproduktsioonid. Mõiste "6-värviline" viitab skannimise protsessis iga piksli poolt kogutava info hulgale, mitte skannitud tulemuse värvide arvule.

- **Nõuanne.** Katsetage kõrgema kvaliteediga skannimise seadistuse alguses
- ⊤{}⊤ mõne pildi peal, eriti siis, kui kasutate skannerit HP Scanjet G4050 KA. Niimoodi saate teada, kui kaua skannimine aega võtab ning oskate arvutada ajakulu suurema hulga piltide skannimisel.

Kvaliteedi ja kiiruse seadistusi saate valida järgmiselt:

- 1. Avage HP Solution Center ja valige välja oma seadeldis.
- 2. Klõpsake **Settings** (Seaded).
- 3. Valige **Scan Settings** (Skannimise seaded).
- 4. Klõpsake **Scan Preferences** (Skannimise seadistused).
- 5. Klõpsake **Quality vs. Speed** (Kvaliteet vs. Kiirus).

Kui soovite kiiruse ja kvaliteedi seadistuse kohta rohkem infot, klõpsake **Help** (Spikker) menüü **Quality vs. Speed** (Kvaliteet vs. Kiirus) dialoogiaknas.

#### **Skannige skanneri esipaneeli nuppude abil**

Kasutage skanneri põhifunktsioonide, nagu näiteks piltide ja dokumentide skannimine, kasutamiseks skanneri esipaneeli nuppe. Juhised esipaneeli nuppude kasutamise kohta leiate käesolevast kasutusjuhendist.

Täpsemat informatsiooni esipaneeli nuppude kasutamise kohta leiate järgmistest alalõikudest:

- [Esipaneeli ja tarvikute ülevaade](#page-5-0)
- [Filmi skannimine](#page-10-0)
- [Piltide ja dokumentide skannimine](#page-7-0)
- [Paljundamine](#page-16-0)
- [Skannimine PDF-faili](#page-17-0)

#### **Skannimine programmi HP Solution Center kaudu**

Kui soovite skannimisprotsessi üle rohkem kontrolli (nt kui soovite pilti enne lõplikku skannimist vaadata, kasutada täpsemaid funktsioone või muuta skannimisseadeid), skannige programmi HP Solution Center kaudu.

<span id="page-7-0"></span>Programmi HP Solution Center käivitamine

- 1. Tehke ühte alljärgnevatest:
	- a. Topeltklõpsake Windowsi töölaual ikooni **HP Solution Center**.
	- b. Klõpsake tegumiriba nuppu **Start**, valige käsk **Programs** (Programmid) või **All Programs** (Kõik programmid), seejärel käsk **HP** ja siis klõpsake käsku **HP Solution Center**.
- 2. Kui olete installinud mitu HP seadet, klõpsake skanneriseadete vahekaarti. HP Solution Center näitab ainult neid funktsioone, seadistusi ja täiendavaid võimalusi, mis sobivad valitud HP seadme jaoks.

## **Skannimine muude tarkvaraprogrammide kaudu**

Võite skannida pildi otse mõnda tarkvaraprogrammi, kui see programm ühildub TWAIN-iga. Programm ühildub tavaliselt juhul, kui selle menüüs on käsk **Acquire** (Hangi), **Scan** (Skanni) või **Import New Object** (Impordi uus objekt). Kui te pole kindel, kas programm ühildub või milline on õige käsk, lugege selle programmi dokumentatsiooni.

#### **Skannitud pildi eelvaate kuvamine**

Kui soovite skannitud pilti eelnevalt vaadata, alustage skannimist HP Solution Center'ist või klõpsake **Show Preview** (Eelvaade) menüü **What are you scanning?** (Mida te skannite?) dialoogiaknas.

Skanneri nupuseadete muutmiseks nii, et tarkvara kuvaks teile alati pildi või dokumendi eelvaate, lugege peatükki [Skannimisseadete muutmine](#page-18-0).

# **Piltide ja dokumentide skannimine**

Kasutage piltide või dokumentide kiireks skannimiseks **Scan** (Skannimine) nuppu.

- Valige originaali tüüp dokument või pilt
- Piltide skannimine
- [Mitme pildi korraga skannimine](#page-8-0)
- [Dokumentide skannimine](#page-9-0)

## **Valige originaali tüüp — dokument või pilt**

Originaalitüüpe on kaks: **Document** (Dokument) või **Picture** (Pilt). Skanner optimeerib seaded vastavalt teie valikule. Oma vajadustele vastava originaalitüübi määratlemiseks järgige järgmisi juhiseid.

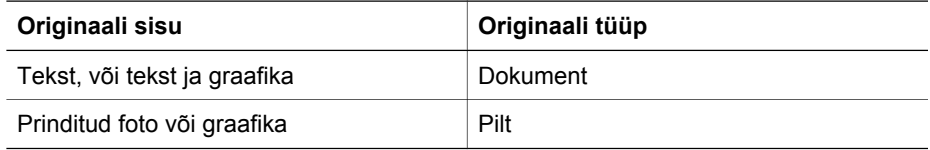

#### **Piltide skannimine**

Kasutage fotode ja jooniste skannimiseks **Scan** (Skannimine) nuppu (
S).

<span id="page-8-0"></span>Slaidide ja negatiivide skannimise kohta teabe saamiseks lugege peatükki [Filmi](#page-10-0) [skannimine.](#page-10-0)

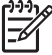

**Märkus.** Kui soovite skaneeringuid enne sihtkohta saatmist näha, siis valige **Show Preview** (Eelvaade) menüü **What are you scanning?** (Mida te skannite?) dialoogiaknas. Lugege ka peatükki [Skannitud pildi eelvaate kuvamine.](#page-7-0)

1. Asetage originaal vastavalt tähistele esikülg allpool skannimisklaasile ning seejärel sulgege kaas.

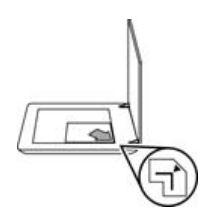

- 2. Vajutage **Scan** (Skannimine) nuppu (S). Ilmub menüü **What are you scanning?** (Mida te skannite?) dialoogiaken.
- 3. Klõpsake jaotise **What are you scanning?** (Mida te skannite?) väärtust **Picture** (Pilt).
- 4. Valige väärtus **Scan originals from glass** (Skanni originaalid klaasilt).
- 5. Klõpsake nuppu **Scan** (Skanni)
- 6. Kui skannimine on lõpule jõudnud, asetage skannimisklaasile järgmine pilt ja seejärel klõpsake selle skannimiseks nuppu **Scan** (Skanni). Kui soovite lõpetada, klõpsake nuppu **Done** (Valmis). Tarkvara salvestab skannitud pildi kausta **My Scans** (Minu skannitud pildid) alamkausta. Alamkaust nimetatakse praeguse aasta ja kuu järgi. Skannitud pilt saadetakse vaikimisi ka HP Photosmarti tarkvarasse.

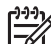

**Märkus.** Kui märkisite ruudu **Show Preview** (Kuva eelvaade), peate skannimise alustamiseks klõpsama eelvaatekuva nuppu **Accept** (Aktsepteeri). Kui kuvatakse vastav viip, klõpsake täiendavate piltide skannimiseks nuppu **Yes** (Jah). Skannitud piltide määratud asukohta saatmiseks klõpsake nuppu **No** (Ei).

**Nõuanne.** HP skannimistarkvara abil saate oma pilte automaatselt

<sup>)-</sup> parandada või taastada vanade piltide luitunud värvid. Piltide parandamise sisse- või väljalülitamiseks klõpsake HP skannimistarkvara menüü **Basic** (Põhimenüü) käsku **Auto Correct Photos** (Paranda fotod automaatselt) ja seejärel valige soovitud suvandid. Selle funktsiooni kasutamiseks peab olema märgitud ruut **Show Preview** (Eelvaade).

## **Mitme pildi korraga skannimine**

Skannimisklaasilt saate korraga skannida mitu pilti.

Paigutage skannitavad pildid HP skannimisseadme klaasile. Parimate tulemuste saamiseks jätke pildiservade vahele vähemalt 6 mm ruumi. Seejärel järgige pildi skannimise juhiseid. Lisateavet vt. peatükist [Piltide skannimine.](#page-7-0)

<span id="page-9-0"></span>Lisateabe saamiseks minge elektroonilise spikri vahekaardile **Index** (Register). Tippige märksõnaväljale sõna **"multiple"** ("mitu") ja klõpsake loendi väärtust **multiple items, scan** (mitu üksust, skannimine).

#### **Dokumentide skannimine**

Kasutage dokumentide skannimiseks **Scan** (Skannimine) nuppu (S).

Skanner skannib originaldokumendi sihtkohta, mis on valitud **HP Scanning** (HP skannimine) dialoogiaknas.

**Märkus.** Kui soovite skaneeringuid enne sihtkohta saatmist näha, siis valige

**Show Preview** (Eelvaade) menüü **What are you scanning?** (Mida te skannite?) dialoogiaknast või alustage uuse skannimisega HP Solution Center'ist. Lugege ka peatükki [Skannitud pildi eelvaate kuvamine.](#page-7-0)

1. Asetage originaal vastavalt tähistele esikülg allpool skannimisklaasile.

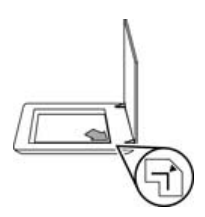

- 2. Vajutage **Scan** (Skannimine) nuppu (S). Ilmub menüü What are you **scanning?** (Mida te skannite?) dialoogiaken.
- 3. Klõpsake jaotise **What are you scanning?** (Mida te skannite?) väärtust **Document** (Dokument) ja seejärel valige üks järgmistest võimalustest:
	- **Color** (Värv) see on vaikesäte.
	- **Grayscale** (Hallskaala) see valik tõstab mis tahes värvilise originaali ümber hallskaalale ja muudab faili väiksemaks, kui see on Värvi valiku korral.
	- **Black & White** (Mustvalge) see on parim valik, kui skannite mustvalgeid jooniseid, kuid see ei sobi värviliste või hallskaalal olevate originaalide puhul, kui soovite, et detailid jääksid täpselt näha.
- 4. Klõpsake nuppu **Scan** (Skanni).
- 5. Kui olete selle lehe ära skanninud, asetage klaasile järgmine leht ja klõpsake skannimise käivitamiseks nuppu **Scan** (Skanni).
- 6. Kui kõik lehed on skannitud, klõpsake nuppu **Done** (Valmis). Pärast nupu **Done** (Valmis) klõpsamist saadab tarkvara skannitud faili määratud asukohta.

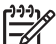

**Märkus.** Kui märkisite ruudu **Show Preview** (Kuva eelvaade), peate skannimise alustamiseks klõpsama eelvaatekuva nuppu **Accept** (Aktsepteeri). Kui kuvatakse vastav viip, klõpsake täiendavate lehtede skannimiseks nuppu **Yes** (Jah). Skannitud lehtede määratud asukohta saatmiseks klõpsake nuppu **No** (Ei).

# <span id="page-10-0"></span>**Filmi skannimine**

Käesolevas jaotises jagatakse teavet kilematerjalide adapteri (KA) kasutamise kohta positiivide (sh. 35 mm-ste slaidide) ja negatiivide skannimiseks.

Käesolev lõik kirjeldab kahte HP Scanjet G4000 seeria mudelit. Mudelite kaupa võivad töötoimingud olla veidi erinevad. Järgige hoolikalt oma mudelile vastavaid töötoiminguid.

**Kuidas määratleda oma seadme mudelit?** Mudeli number on kirjas teie skanneri kaanel.

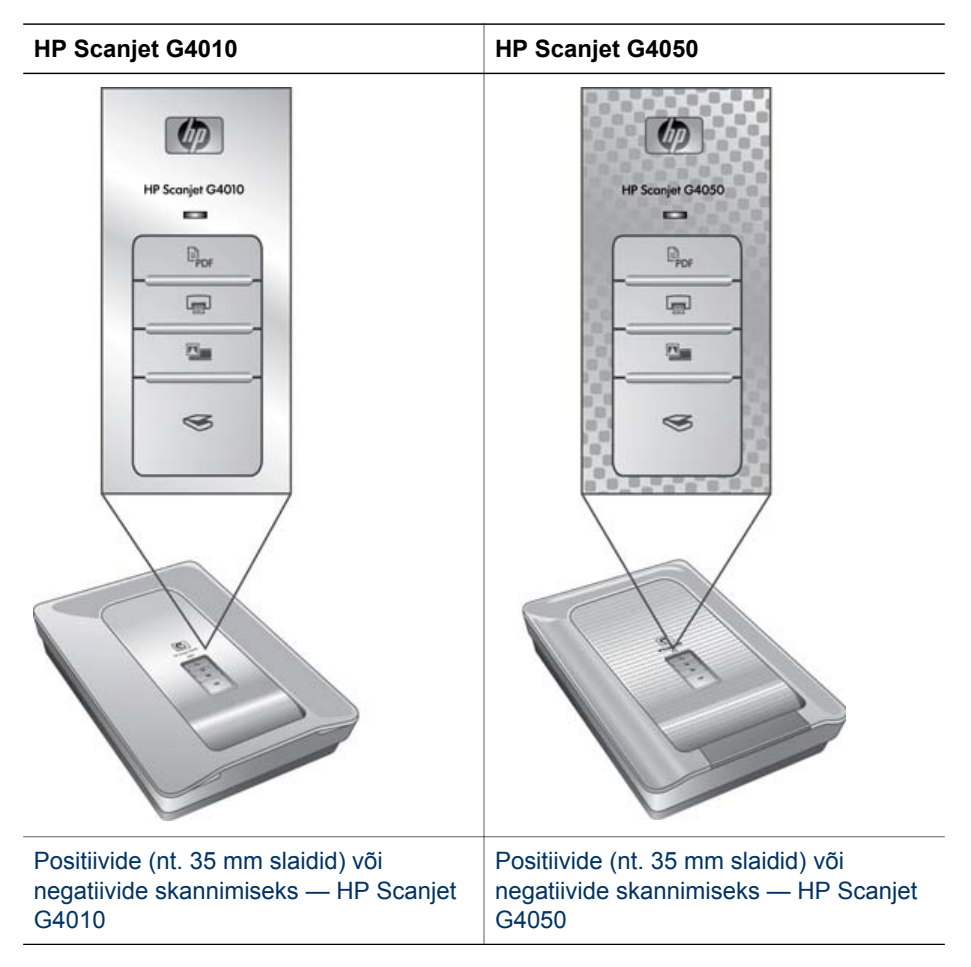

Filmi skannimise kohta näpunäidete saamiseks lugege peatükki [Näpunäiteid](#page-16-0) [kilematerjalide skannimiseks](#page-16-0).

# **Positiivide (nt. 35 mm slaidid) või negatiivide skannimiseks — HP Scanjet G4010**

Kilematerjalide adapter (KA) võimaldab selle mudeliga skannida korraga viis 35 mm slaidi, sõltuvalt paigutusest, või ühe riba negatiive.

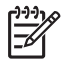

**Märkus.** Kontrollige mudeli numbrit skanneri kaanelt. Allkirjeldatud toimingud puudutavad skannerit HP Scanjet G4010. Kui te kasutate mudelit HP Scanjet G4050, vt. [Positiivide \(nt. 35 mm slaidid\) või negatiivide skannimiseks — HP](#page-13-0) [Scanjet G4050.](#page-13-0)

1. Avage skanneri kaas ning eemaldage KA kate, tõmmates seda üles.

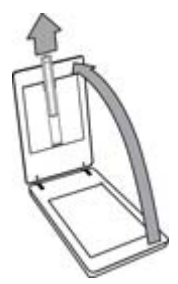

2. Eemaldage slaidihoidikust negatiiviriba hoidik.

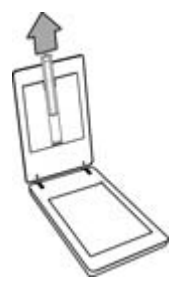

- 3. Slaidide või negatiivide laadimiseks toimige ühel viisil alljärgnevaist:
	- Asetage slaidide skaneerimisel slaidid slaidihoidikusse. Sisestage slaidid nii, et nende ülaosa oleks suunatud üles ja esiosa teie poole. Veenduge, et slaidid oleksid siledad ega kataks üksteist.

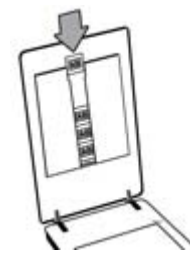

- Kui skannite negatiive, toimige järgnevalt:
- a. Libistage kuni 6 negatiiviga riba negatiiviriba hoidikusse nii, et negatiivide läikiv pool jääb üles, suunaga teie poole. Negatiivid on kahjustustele vastuvõtlikud ning seega peaksite neid puudutama vaid äärtest.

Kui negatiiviriba hoidikus on tühja ruumi, lükake negatiivid hoidiku põhja ja libistage KA kate tühja ruumi täitmiseks sisse.

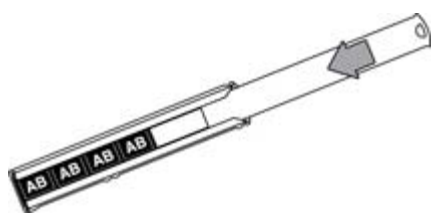

b. Sisestage negatiiviriba hoidik tagasi slaidihoidikusse.

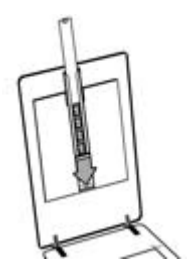

4. Sulgege skanneri kaas.

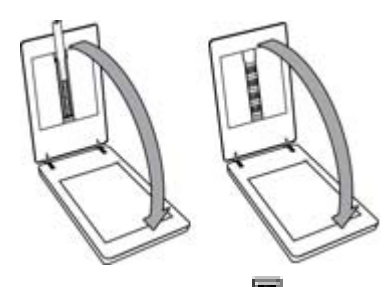

- 5. Vajutage **Scan Film** ( ) nuppu skanneril või klõpsake **Scan Film** HP Solution Center'is.
- 6. Valige menüü **Mida te skannite?** dialoogiaknas **Picture** (pilt).
- 7. Valige slaidide skannimisel **Scan positives, including 35 mm slides, using the KA** (Positiivide skannimine, k.a. 35 mm slaidid, KA abil). Valige negatiivide skannimisel **Scan negatives using the Transparent Materials Adapter (KA)** (Negatiivide skannimine KA abil).

Kui soovite vaadata skannitud pilti, siis valige **Show Preview** (Eelvaade) ruuduke kuvarilt või alustage skannimisega HP Solution Center'ist.

- 8. Klõpsake nuppu **Scan** (Skanni).
- 9. Skannimise lõpuleviimiseks järgige ekraanil kuvatavaid juhiseid. Skaneering saadetakse vaikimisi määratud sihtkohta.
- 10. Kui skannimine on lõpetatud, siis eemaldage slaidid. Asetage negatiiviriba hoidik mugavaks hoiustamiseks tagasi skanneri kaane sisse ning asetage KA kate oma kohale tagasi.

# <span id="page-13-0"></span>**Positiivide (nt. 35 mm slaidid) või negatiivide skannimiseks — HP Scanjet G4050**

Kilematerjalide adapter (KA) on sisseehitatud skanneri kaane sisse. Slaididel, negatiividel ja keskmise- ning suureformaadilistel filmidel on oma enda unikaalsed hoidikud, mida nimetatakse "malliks." Mallid kujutavad endast ristkülikukujulisi raame, mille abil saab optimaalse skannimistulemuse.

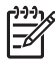

**Märkus.** Kontrollige mudeli numbrit skanneri kaanelt. Alljärgnevalt on kirjeldatud toiminguid HP Scanjet G4050 puhul. Kui kasutate HP Scanjet G4010, vt. [Positiivide \(nt. 35 mm slaidid\) või negatiivide skannimiseks — HP](#page-10-0) Scaniet G4010.

1. Avage skanneri kaas ja eemaldage KA kate, vabastades klambri ja tõmmates katet üles enda poole.

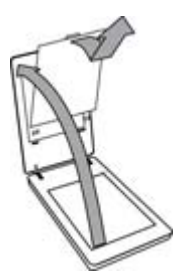

- 2. Asetage slaidid või negatiivid sobivasse malli. Järgige malli ikoonidel näidatud paigutussuundi. Kui skannite slaide, siis tuleb esmalt skanneri klaasile asetada mall ning siis panna sinna slaidid sisse.
	- Asetage slaidimall skanneri klaasile ja pange siis slaidid malli sisse. Alustage punktist numbriga "1" ning jätkake numbritega viidatud järjekorras.

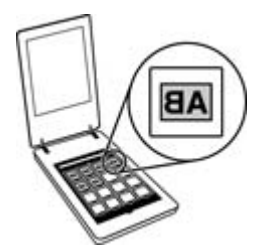

- Asetage keskmise- ja suureformaadilised filmiribad suureformaadilisse malli.
- Asetage 35 mm negatiiviribad negatiivimalli. Alustage ülevalt ning täitke read üksteise järel negatiiviribadega. Negatiivid on kahjustustele vastuvõtlikud ning seega peaksite neid puudutama vaid äärtest.

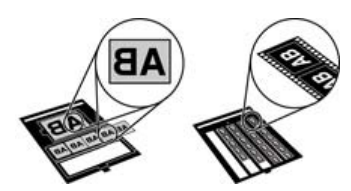

Kui te skannite KA-ga vähem maksimaalselt lubatud arvu negatiive, siis katke tühjad kohad valguse eest kattega. Nii toimides ei satu skannimise ajal hoidikusse liigset valgust.

3. Sulgege kõik malli luugid.

4. Asetage negatiivide skannimisel mall koos negatiividega skanneri klaasile. Joondage mallil olev nool skannimisala nurga tingmärgiga.

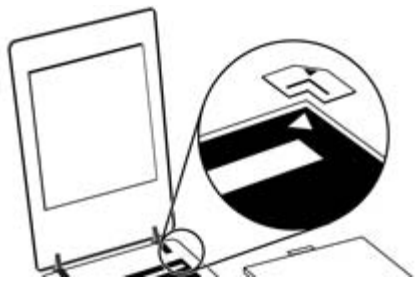

- 5. Sulgege skanneri kaas.
- 6. Vajutage **Scan Film** ( ) nuppu skanneril või klõpsake **Scan Film** HP Solution Center'is.
- 7. Valige menüü **Mida te skannite?** dialoogiaknas **Picture** (pilt).
- 8. Valige slaidide skannimisel **Scan positives, including 35 mm slides, using the KA** (Positiivide skannimine, k.a. 35 mm slaidid, KA abil). Valige negatiivide skannimisel **Scan negatives using the Transparent Materials Adapter (KA)** (Negatiivide skannimine KA abil).

Kui soovite vaadata skannitud pilti, siis valige **Show Preview** (Eelvaade) ruuduke kuvarilt või alustage skannimisega HP Solution Center'ist.

- 9. Klõpsake nuppu **Scan** (Skanni).
- 10. Skannimise lõpuleviimiseks järgige ekraanil kuvatavaid juhiseid. Skannitud pilt saadetakse dialoogiaknas **What are you scanning?** (Mida te skannite?) dialoogiaknas.
- 11. Kui skannimine on lõpetatud, siis eemaldage mall skanneri klaasilt. Eemaldage skannitav objekt mallist.
- 12. Asendage KA kate, viies konksud kaane avadesse ja sulgedes kaaneklambri üleval.

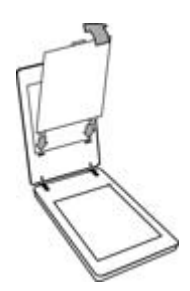

# <span id="page-16-0"></span>**Näpunäiteid kilematerjalide skannimiseks**

- Skannides kilematerjali adapterist (KA) või mallist suuremaid pilte (KA), tuleb skanneri klaasile asetada kile, sellele omakorda valge paberileht ja siis skannige, nagu alljärgnevalt on [Piltide skannimine](#page-7-0).
- 35 mm-se slaidi või negatiivi skannimisel suurendab skanneritarkvara pildi automaatselt mõõtmeteni 10x15 cm. Keskmise- ja suureformaadilised negatiivid viiakse samuti suurimale lõppsuurusele. Kui soovite, et lõplik pilt oleks suurem või väiksem, seadke skanneritarkvara suurusemuutmise tööriista (**Resize**) abil pildi lõplikud soovitud mõõtmed. Skanner skannib pildi valitud suurusega ning kohandab vastavalt skannimise eraldusvõime.
- Võite seadistada skannimissätted kas kiirele või kõrgekvaliteetsele skannimisele. Kui otsustate selle toote poolt pakutava kõrge kvaliteedi kasuks, valides optimaalsed värvitäpsuse võimalused, siis on skannimise protsess aeglasem. Lisateavet vt. peatükist [Pildi kvaliteet \(6-värviline skaneerimine\) vs. kiirus.](#page-6-0)
- Eemaldage piltide kärpimisel täielikult raamjooned, et vähendada ülevalgustamist.

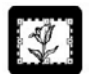

#### **Kärbitud pilt slaidilt**

# **Paljundamine**

Kasutage originaali skannimiseks ja selle saatmiseks printerisse **Copy** (Kopeeri) nuppu  $\left(\frac{1}{\sqrt{2}}\right)$ .

Esipaneeli **Copy** (Kopeeri) nupuga saab skannida ja printida koopia sellest, mis on skanneri klaasil. Kui soovite pilti muuta, näiteks heledamaks või tumedamaks või suurust reguleerida, klõpsake **Cancel** (Katkesta) kopeerimise edenemist näitavas dialoogiaknas. Kohandage seaded ja seejärel viige skannimine lõpule. Kui kasutate programmi HP Solution Center, võite eelvaatekuva seadete kohandamiseks klõpsata nuppu **Make Copies** (Paljunda).

- 1. Asetage originaal vastavalt tähistele esikülg allpool skannimisklaasile.
- 2. Vajutage **Copy** (Kopeeri) nuppu ( $\Box$ ). Koopia prinditakse vaikeprinteriga.

**Märkus.** Paljundamisfunktsioonil puudub pildi eelvaate kuvamise võimalus.

# <span id="page-17-0"></span>**Skannimine PDF-faili**

Vajutage **Scan to PDF** (Skannida PDF) nuppu  $(\mathbb{F}_{\text{DEF}})$ , kui tahate skannitavat dokumenti või pilti salvestada PDF failina.

1. Asetage originaal vastavalt tähistele esikülg allpool skannimisklaasile.

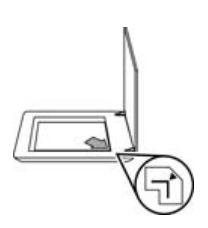

- <sup>2.</sup> Vajutage **Scan to PDF** (Skannida PDF) nuppu ( $\overline{E}_{\text{DE}}$ ). Ilmub menüü What are you **scanning?** (Mida te skannite?) dialoogiaken.
- 3. Klõpsake jaotise **What are you scanning?** (Mida te skannite?) väärtust **Document** (Dokument) ja seejärel valige üks järgmistest võimalustest:
	- **Color** (Värv) see on vaikesäte.
	- **Grayscale** (Hallskaala) see valik tõstab mis tahes värvilise originaali ümber hallskaalale ja muudab faili väiksemaks, kui see on Värvi valiku korral.
	- **Black & White** (Mustvalge) see on parim valik, kui skannite mustvalgeid jooniseid, kuid see ei sobi värviliste või hallskaalal olevate originaalide puhul, kui soovite, et detailid jääksid täpselt näha.
- 4. Valige **Scan to** (Skannimise sihtkoht) ripploendist **Save to file** (Salvesta faili) või valige mõni muu väärtus, nt. **E-mail** (E-post). Veenduge, et ripploendis **File Type** (Failitüüp) oleks valitud väärtus **PDF**. Faili salvestamisasukoha valimiseks klõpsake nuppu **Save to file Save Options** (Faili salvestamise salvestussuvandid).
- 5. Klõpsake **skannimisnuppu**.
- 6. Kui olete selle lehe ära skanninud, asetage klaasile järgmine leht ja klõpsake skannimise käivitamiseks nuppu **Scan** (Skanni).
- 7. Kui kõik lehed on skannitud, klõpsake nuppu **Done** (Valmis). Pärast nupu **Done** (Valmis) klõpsamist saadab tarkvara skannitud faili määratud asukohta.

# <span id="page-18-0"></span>**Dokumendi või pildi e-postiga saatmine**

Järgige alltoodud juhiseid piltide või dokumentide skannimisklaasilt skannimiseks ja skannitud üksuste manusena saatmiseks toetatud e-posti programmi.

1. Asetage originaal vastavalt tähistele esikülg allpool skannimisklaasile.

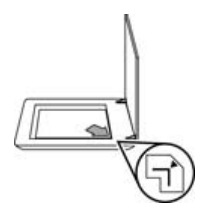

- 2. Vajutage **Scan** (Skannimine) nuppu (S). Ilmub menüü What are you **scanning?** (Mida te skannite?) dialoogiaken.
- 3. Klõpsake jaotise **What are you scanning?** (Mida te skannite?) väärtust **Document** (Dokument) või **Picture** (Pilt) ja seejärel valige skannitava dokumendi või pildi jaoks soovitud suvandid.
- 4. Valige jaotise **Scan to** (Skannimise sihtkoht) väärtus **E-mail** (E-post).
- 5. Klõpsake nuppu **Scan** (Skanni).
- 6. Kui olete esimese dokumendilehe või pildi ära skanninud, asetage klaasile järgmine leht ja klõpsake skannimise käivitamiseks nuppu **Scan** (Skanni).
- 7. Kui kõik lehed on skannitud, klõpsake nuppu **Done** (Valmis). Pärast nupu **Done** (Valmis) klõpsamist saadab tarkvara skannitud faili teie vaikemeiliprogrammi.

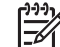

**Märkus.** Kui märkisite ruudu **Show Preview** (Kuva eelvaade), peate skannimise alustamiseks klõpsama eelvaatekuva nuppu **Accept** (Aktsepteeri). Kui kuvatakse vastav viip, klõpsake täiendavate lehtede skannimiseks nuppu **Yes** (Jah). Skannitud lehtede määratud asukohta saatmiseks klõpsake nuppu **No** (Ei).

- 8. Vaikemeiliprogrammis saate koostada meilisõnumi ja saata selle koos skannitud pildimanusega. Skannitud pildi vaatamiseks enne meilisõnumi saatmist topeltklõpsake manust.
	-

**Märkus.** Meiliprogrammi muutmiseks avage töölauaikooni või menüü **Start** kaudu HP Solution Center, klõpsake skanneri vahekaarti, nuppu **Settings** (Seaded) ja seejärel nuppu **E-mail Settings** (E-posti seaded). Kuvatakse dialoogiboks **E-mail Settings** (E-posti seaded). Valige kasutatav e-posti programm ja seejärel klõpsake nuppu **OK**.

# **Skannimisseadete muutmine**

Programmi HP Solution Center kaudu saate muuta paljusid skannimisseadeid, sh:

- skanneri esipaneeli nuppude seadeid;
- programmi HP Solution Center skannimisnuppude seadeid;
- skannimiseelistusi, nt automaatsäritust.

Skannimisseadete kuvamiseks või muutmiseks avage **HP Solution Center** ja valige seadme vahekaart. Klõpsake nuppu **Settings** (Seaded), osutage väärtusele **Scan**

#### Peatükk 1

**Settings** (Skannimisseaded) ja seejärel valige seadete tüüp, mida soovite kuvada või muuta. Seadete kohta abiteabe lugemiseks klõpsake nuppu **Help** (Spikker).

# <span id="page-20-0"></span>**2 Hooldus**

Käesolevast peatükist leiate teavet selle kohta, kuidas skannerit hooldada.

- Skannimisklaasi puhastamine
- Kilematerjalide adapteri (KA) puhastamine
- [Varuosade ja skanneritarvikute tellimine](#page-21-0)

Skanneri regulaarne puhastamine aitab tagada kõrge kvaliteediga skannimistulemuse. Hooldusvajaduse sagedus sõltub mitmest tegurist, sealhulgas selle kasutamise intensiivsusest ja keskkonnast. Puhastage seadet regulaarselt ja vastavalt vajadusele.

Skanneri hooldustoimingute kohta lisateabe saamiseks lugege oma skanneri elektroonilise Spikri jaotist **Care and maintenance** (Hooldus). Klõpsake programmi HP Solution Center nuppu **Help** (Spikker) ja seejärel lugege oma skannerimudeli kohta käivat spikrijaotist.

Regulaarne hooldus peaks hõlmama skannimisklaasi ja kilematerjalide adapteri (KA) puhastamist.

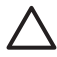

**Hoiatus.** Ärge asetage skannerile teravate servadega esemeid. Nii võite skannerit kahjustada. Enne üksuse asetamist skannimisklaasile veenduge, et üksus pole määritud niiske liimi, korrektuurivedeliku või muude ainetega, mis võiksid klaasile kanduda.

# **Skannimisklaasi puhastamine**

- 1. Ühendage USB- ja toitekaabel skanneri küljest lahti.
- 2. Puhastage klaas pehme kiuvaba lapiga, mis on niisutatud nõrgatoimelise klaasipuhastiga ning seejärel kuivatage klaas kuiva, pehme ja kiuvaba lapiga.

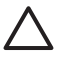

**Hoiatus.** Kasutage ainult klaasipuhastit. Vältige abrasiivainete, atsetooni, benseeni ja süsiniktetrakloriidi kasutamist, kuna need ained võivad skannimisklaasi kahjustada. Samuti vältige isopropüülalkoholi, kuna see võib jätta klaasile triipe.

Ärge pihustage klaasipuhastit otse klaasile. Kui pihustate liiga palju klaasipuhastit, võib see valguda seadme servade vahele ja skanneri rikkuda.

3. Kui olete lõpetanud, ühendage USB- ja toitekaabel skanneri külge tagasi.

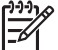

**Märkus.** Skannimisklaasi alumise külje puhastamise kohta juhiste saamiseks külastage veebisaiti [www.hp.com/support](http://www.hp.com/support).

# **Kilematerjalide adapteri (KA) puhastamine**

Puhastage KA kuiva ja pehme lapiga. Vajadusel pihustage lapile veidi klaasipuhastit ja pühkige KA üle.

# <span id="page-21-0"></span>**Varuosade ja skanneritarvikute tellimine**

Hooldustarvikuid saab osta skanneri veebilehe kaudu aadressilt [www.hp.com/buy/parts](http://www.hp.com/buy/parts) või kohalikult HP edasimüüjalt.

# <span id="page-22-0"></span>**3 Tõrkeotsing**

Käesolevas peatükis pakutakse lahendusi tavalisematele skanneri ja kilematerjalide adapteriga (KA) seotud probleemidele.

- Skanneri käivitamise või riistvaraga seotud probleemid
- [Skanneri kasutamisel ilmnevad probleemid](#page-23-0)
- [Slaidide, negatiivide ja KA-ga seotud probleemid](#page-26-0)

# **Skanneri käivitamise või riistvaraga seotud probleemid**

Käesolevas jaotises pakutakse lahendusi käivitamis- ja riistvaraprobleemidele.

- Skanneri lähtestamine
- Skanneri riistvara testimine
- [Skanner ei tööta enam õigesti](#page-23-0)
- [Täiendav tõrkeotsinguteave](#page-23-0)

# **Skanneri lähtestamine**

Kui saate skanneri käivitamisel tõrketeate, nt. "Scanner initialization failed" ("Skanneri käivitamine nurjus") või "Scanner not found" ("Skannerit ei leitud"), toimige järgmiselt:

- 1. Kui HP Photosmarti tarkvara on avatud, sulgege see.
- 2. Ühendage lahti skannerit arvutiga ühendav kaabel.
- 3. Lülitage arvuti välja, oodake 60 sekundit ja seejärel lülitage arvuti uuesti sisse.
- 4. Ühendage arvutit ja skannerit ühendav kaabel uuesti.
	- Veenduge, et USB-kaabel oleks skanneri tagaküljel kindlalt ühendatud. Kaabli (konnektori) otsa juures olev USB sümbol peaks jääma ülespoole. Kui USB-konnektor on õigesti ühendatud, tundub ühendus pisut lõtv. Kui USBkonnektor on valesti ühendatud, tundub ühendus liiga jäik.
	- Proovige ühendada USB-kaabel mõnda muusse arvuti USB-porti. Kui USB juhe on ühendatud arvuti eesmisesse porti, siis ühendage see hoopis arvuti tagumise pordiga.

# **Skanneri riistvara testimine**

Kui arvate, et skanneril on probleeme riistvaraga, veenduge, et skanneri, arvuti ja toiteallika kaablid oleks kindlalt ühendatud. Kui kaablid on õigesti ühendatud, veenduge, et skanner oleks sisse lülitatud ja seejärel testige skannerit järgmise protseduuri abil.

- 1. Ühendage USB- ja toitekaabel skanneri küljest lahti.
- 2. Ühendage USB- ja toitekaabel skanneri külge tagasi.

Skanneri kelk liigub u. 25 mm edasi ja tagasi ning lamp süttib.

Kui kelk ei liigu ja skannerilamp ei sütti, võib probleem olla skanneri riistvaras. Vt. peatükki [Skanner ei tööta enam õigesti](#page-23-0).

# <span id="page-23-0"></span>**Skanner ei tööta enam õigesti**

Kui skanner ei skanni enam, täitke õiges järjekorras järgmised juhised. Pärast iga juhise täitmist käivitage skannimine ja vaadake, kas skanner töötab. Kui probleem ei kao, jätkake järgmise juhisega.

- 1. Kaabel võib olla liiga lõtv. Veenduge, et nii USB- kui ka toitekaabel oleks kindlalt ühendatud.
- 2. Lülitage skanner toitelüliti abil välja, oodake 60 sekundit ja seejärel lülitage skanner uuesti sisse.
- 3. Taaskäivitage arvuti.
- 4. Teie arvutis võib olla tarkvarakonflikt. Peate võib-olla skanneritarkvara desinstallima ja seejärel uuesti installima.
	- a. Klõpsake nuppu **Start**, käsku **Settings** (Sätted) ja seejärel käsku **Control Panel** (Juhtpaneel). Windows XP-s klõpsake nuppu **Start** ja seejärel käsku **Juhtpaneel**.
	- b. Klõpsake ikooni **Add/Remove Programs** (Programmide lisamine ja eemaldamine) (Windows XP's nimetatakse seda **Add or Remove Programs**) (Programmide lisamine ja eemaldamine) ja seejärel valige **HP Scanjet G4000 series**.
	- c. Klõpsake nuppu **Remove** (Eemalda).
	- d. Klõpsake ikooni **Add/Remove Programs** (Programmide lisamine ja eemaldamine). Windows XP-s on selle funktsiooni nimi **Programmide lisamine või eemaldamine.** Seejärel valige väärtus **HP Photosmart**.
	- e. Klõpsake nuppu **Remove** (Eemalda).
- 5. Installige tarkvara skanneriga kaasas olnud HP Photosmarti tarkvara-CD abil uuesti. CD sisestamisel käivitub automaatselt installimisliides. Valige installitav **HP Photosmarti** tarkvara.

Kui skanner ikka ei tööta, külastage veebisaiti [www.hp.com/support](http://www.hp.com/support) või helistage HP klienditoele.

## **Täiendav tõrkeotsinguteave**

Kui teie arvutisse on installitud HP Photosmarti tarkvara, saate elektroonilisest Spikrist otsida lahendusi muudele skanneriga seotud probleemidele. Spikrile juurdepääsemiseks topeltklõpsake töölaual programmi **HP Solution Center** ikooni ja seejärel klõpsake nuppu **Help and Support** (Spikker ja tugi). Klõpsake jaotise **Documentation** (Dokumentatsioon) nuppu **Product Help** (Tootespikker). Spikrisüsteemist leiate teavet HP Scanjet G4000 seeria fotoskanneri riistvara, HP Photosmart tarkvara ja HP skannimistarkvara kohta. Lugege ka Spikri üldjaotise **Troubleshooting and support** (Tõrkeotsing ja tugi) alamjaotist **Scan troubleshooting** (Skannimise tõrkeotsing).

# **Skanneri kasutamisel ilmnevad probleemid**

- [Skanner ei käivitu](#page-24-0)
- [Skanner ei hakka kohe skannima](#page-24-0)
- [Nupud ei tundu töötavat](#page-24-0)
- [Dokumentide või teksti \(OCR\) skannimise probleemid](#page-25-0)
- [Skannitud pilt on hägune](#page-25-0)
- [Skanner skannib väga aeglaselt](#page-26-0)
- [Skanneri kaas vajab puhastamist](#page-26-0)

#### <span id="page-24-0"></span>**Skanner ei käivitu**

Kui skanner ei lülitu esipaneeli nuppude vajutamisel sisse, kontrollige, kas probleem võib olla järgmine:

- Skanner võib olla toiteallikast lahutatud. Veenduge, et toitekaabel pole skanneri või toiteallika küljest lahti ühendatud.
- Skanner võib olla välja lülitatud. Veenduge, et skanneri toitelüliti on asendis On (Sees).
- Veenduge, et KA-kaabel pole skanneri küljest lahti ühendatud.

#### **Skanner ei hakka kohe skannima**

Kui skannerit pole kaua aega kasutatud, peab skannerilamp enne skannimise käivitumist läbima soojenemisperioodi. Kui skannerilamp peab soojenema, siis võib tarkvara sisselülitamisel või skannerinupu vajutamisel minna pisut aega, enne kui skannimine käivitub.

Avage lambi soojenemise seadistuse muutmiseks HP Solution Center, klõpsake **Settings** (Seaded), klõpsake **Scan Settings** (Skannimise seaded) ja siis klõpsake **Scan Preferences** (Skannimiseelistused).

#### **Nupud ei tundu töötavat**

Pärast iga juhise täitmist käivitage skannimine ja vaadake, kas nupud töötavad. Kui need ei tööta, jätkake järgmise juhisega.

- Kaabel võib olla liiga lõtv. Veenduge, et nii USB-, KA- kui ka toitekaabel oleks kindlalt ühendatud.
- Lülitage skanner toitelüliti abil välja ja seejärel uuesti sisse.
- Taaskäivitage arvuti.
- Nupud võivad olla keelatud. Proovige toimida järgmiselt.
	- Avage **Control Panel** (Juhtpaneel), klõpsake ikooni **Scanners and Cameras** (Skannerid ja kaamerad) ning seejärel valige loendist oma skannerimudel.
	- Klõpsake käsku **Properties** (Atribuudid) ja seejärel vahekaarti **Events** (Sündmused). Valige loendist **Scanner events** (Skanneri sündmused) väärtus **Scan Document button press** (Dokumendi skannimise nupu vajutamine).
	- Veenduge, et väärtus **HP Scanning software** (HP skannimistarkvara) oleks valitud.
	- **Windows 98 ja Windows 2000:**veenduge, et väärtus **Disable Device Events** (Keela seadme sündmused) poleks valitud.
	- **Windows Me and Windows XP:**veenduge, et väärtus **Take No Action** (Ära tee midagi) poleks valitud.
- Nuppude keelamiseks on võib olla kasutatud Button Disable Utility (nupu lubamise utiliit) sätet. Lisateavet vt. peatükist [Nuppude keelamise utiliit.](#page-4-0)

# <span id="page-25-0"></span>**Dokumentide või teksti (OCR) skannimise probleemid**

Skanner teisendab teksti optilise märgituvastuse (OCR) abil arvutis redigeeritavaks tekstiks.

- Kui skannite teksti, kuid ei saa seda redigeerida, siis veenduge, et olete skannimisel teinud järgmised valikud:
	- **HP Scanning** (HP skannimine) (Valige väärtus **Document** (Dokument).)
	- **Scan to** (Skannimise sihtkoht) (Valige tekstitöötlusprogramm või väärtus **Save to File** (Salvesta faili).)

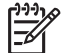

**Märkus.** Kui valite väärtuse **Save to File** (Salvesta faili), valige ripploendist **File Type** (Failitüüp) tekstifaili tüüp.

- Skannitud teksti ei pruugita teie arvutis kuvada täpselt samamoodi, nagu see on originaalil (eriti kui originaal sisaldas tuhmi või määrdunud teksti). Näiteks võib mõni märk olla vale või puududa. Teksti redigeerimisel võrrelge skannitud teksti originaaliga ja seejärel tehke vastavalt vajadusele parandused.
- Teksti skannimisvõimaluste muutmiseks klõpsake kuval **What are you scanning?** (Mida te skannite?) nuppu **Scan Document Settings** (Dokumendi skannimise seaded) .
- Kui installite skanneri seadistamisel HP skannimise tarkvara, installitakse OCR-i tarkvara automaatselt. Kui kasutate tarkvara installimisel Custom (Valikuline) valikut, siis võite valida võimaluse, et OCR tarkvara ei installita. Proovige tarkvara uuesti installimist, kasutades installimise vaikesätteid.

# **Skannitud pilt on hägune**

Skannitav üksus peab olema tihedalt vastu skannimisklaasi. Kui skannitud pilt pole selge, veenduge, et skannitav üksus oleks tihedalt skannimisklaasi vastas.

## <span id="page-26-0"></span>**Skanner skannib väga aeglaselt**

- Kui skannite teksti, mida soovite redigeerida, põhjustab optilise märgituvastuse (OCR) programm skanneri aeglasemat skannimist – see on normaalne. Oodake, kuni üksus on skannitud.
- Mõned vaikeseaded võivad põhjustada skanneri aeglasemat skannimist. Avage HP Solution Center, klõpsake **Settings** (Seaded), klõpsake **Scan Settings** (Skannimise seaded), klõpsake **Scan Preferences**,(Skannimiseelistused) ja seejärel **Quality vs. Speed** (Kvaliteet vs. Kiirus). Tühjendage **Scan with higher bit depths** (Skannimine suurema rastrisügavusega) ja **Scan with optimum color accuracy** (Skannimine optimaalse värvitäpsusega) ruudud.
- Eraldusvõime võib olla seatud liiga kõrgeks. Lähtestage eraldusvõime madalamale tasemele. Skanneritarkvara valib automaatselt eraldusvõime, et tasakaalustada pildikvaliteedi failimahuga.

Eraldusvõime muutmiseks avage HP Solution Center ja seejärel klõpsake nuppu **Settings**. Valige väärtus **Scan Settings and Preferences** (Skannimise seaded ja eelistused) ja seejärel klõpsake nuppu **Button Settings** (Nupuseaded). Kuvatakse dialoogiboks **Button Settings** (Nupuseaded). Klõpsake vahekaarti **Scan Document button (Solution Center)** (Dokumendi skannimise nupp (Solution Center)) või **Scan Document To button** (Dokumendi skannimise sihtkoha nupp) ja seejärel klõpsake nuppu **Scan Document Settings** (Dokumendi skannimise seaded). Kuvatakse dialoogiboks **Scan Document Settings** (Dokumendi skannimise seaded). Eraldusvõime muutmiseks kasutage ripploendit.

## **Skanneri kaas vajab puhastamist**

Puhastage skannimisklaasi järgmistel juhtudel.

- Klaasil on tint.
- Klaasil on sõrmejäljed.
- Üksused on väga tolmused või määrdunud.
- Skannitud piltidel on plekid või muud defektid.
- Klaas on hägune või tolmune.

Enne piltide skannimist oodake, kuni klaas on täielikult kuivanud.

Lisateavet vt. peatükist [Hooldus](#page-20-0).

# **Slaidide, negatiivide ja KA-ga seotud probleemid**

Selles jaotises toodud juhiste abil saate lahendada KA abil skannitud 35 mm-ste slaidide või negatiividega seotud probleeme.

- [Pilti ei saa suurendada](#page-27-0)
- [Prinditakse valed värvid või pilt on liiga hele või tume](#page-27-0)
- [Skannitud pildil on täpid või triibud](#page-27-0)
- [Skannitud pildid on tumedad](#page-27-0)
- [KA ei tööta üldse](#page-27-0)
- [Pärast dialoogiboksis Scan \(Skannimine\) slaidide või negatiivide valimist pole KA](#page-28-0)[s valgust näha või on näha ainult tuhm valgus](#page-28-0)

# <span id="page-27-0"></span>**Pilti ei saa suurendada**

Olete võib-olla kasutanud funktsiooni **Zoom in** (Suumi sisse), mis muudab ainult ekraani vaadet. Lõpliku skannitud pildi suuruse muutmiseks kasutage funktsiooni **Resize** (Muuda suurust). Lisateabe saamiseks minge elektroonilise Spikri vahekaardile **Index** (Register). Tippige märksõnaväljale sõna **"resize"** ("muuda suurust") ja klõpsake loendi väärtust **images in HP Scanning software** (HP skannimistarkvara pildid).

## **Prinditakse valed värvid või pilt on liiga hele või tume**

- Tarkvara võib seada särituse kogu alale, selle asemel, et seada see ühele slaidile või negatiivile. Valige ja lohistage valikuala pidemeid, kuni näete pildiala, mida soovite skannida.
- Kui HP Scanjet G4010 negatiiviriba- või slaidihoidikus on tühja ruumi, lükake negatiivid või slaidid hoidiku põhja ja libistage KA kate tühja ruumi täitmiseks sisse.
- Kui te skannite HP Scanjet G4050 KA-ga vähem arvu slaide või negatiive, kui maksimaalselt lubatud, siis katke tühjad kohad valguse eest kattega. Nii toimides ei satu skannimise ajal hoidikusse liigset valgust.
- Kilematerjalide seaded on tühistatud. Veenduge, et teil on valitud slaidide skannimise suvand **Scan positives, such as 35 mm slides, using the KA** (Skanni KA abil positiivid, nt 35 mm-sed slaidid) või **Scan negatives using the Transparent Materials Adapter (KA)** (Skanni kilematerjalide adapteri (KA) abil negatiivid).

## **Skannitud pildil on täpid või triibud**

- Kontrollige, kas originaalslaidil või -negatiivil on kahjustusi või mustust.
- Puhastage KA kuiva ja pehme lapiga. Vajadusel pihustage lapile veidi lahjat klaasipuhastit. Enne piltide skannimist oodake, kuni klaas on täielikult kuivanud.

## **Skannitud pildid on tumedad**

- Enne nupu **Scan** (Skanni) või **Accept** (Aktsepteeri) klõpsamist kontrollige, kas KA lamp põleb.
- KA lambi pirn võib olla katki või mitte töötada. Kui pirn on katki, on vaja seadet hooldada.
- Valikuala ei pruugi olla õigesti valitud. Valige ala, kuhu mahub ainult foto (ilma ääristeta).

## **KA ei tööta üldse**

Kaabel ei pruugi olla õigesti ühendatud. Veenduge, et KA-kaabel oleks kindlalt ühendatud skanneri tagaküljel asuvasse KA-porti.

## <span id="page-28-0"></span>**Pärast dialoogiboksis Scan (Skannimine) slaidide või negatiivide valimist pole KA-s valgust näha või on näha ainult tuhm valgus**

Pärast iga juhise täitmist käivitage skannimine ja vaadake, kas skanner töötab. Kui see ei tööta, jätkake järgmise juhisega.

- 1. Veenduge, et KA oleks skanneriga ühendatud.
- 2. Veenduge, et teil on valitud **Scan positives, including 35 mm slides, using the KA** (Skanni KA abil positiivid, k.a. 35 mm slaidid) või **Scan negatives using the Transparent Materials Adapter (KA)** (Skanni kliematerjali adapteri (KA) abil negatiivid) menüü **What are you scanning?** (Mida te skannite?) dialoogiaknas.
- 3. KA pirn võib mitte töötada. Klõpsake Scan Film (Skanni film) nuppu (**Kanni**) ja laske läbi valgustada. Kui pirn on katki, on vaja seadet hooldada. Lugege Paigaldus- ja abijuhendit.
- 4. KA-l on lühike soojenemisrežiim. Oodake paar sekundit ja vaadake, kas tuli süttib. Parima skannimiskvaliteedi saavutamiseks laske KA tulel vähemalt 30 sekundit soojeneda.

# <span id="page-29-0"></span>**Tähestikuline register**

#### **Sümbolid/Numbrid**

6-värviline skannimine [5](#page-6-0) 6–värviline skannimine [5](#page-6-0)

## **A**

Auto Correct Photos (fotode automaatne parandamine) [7](#page-8-0)

## **D**

dokumendid e-post [17](#page-18-0) skannimine [8](#page-9-0)

# **E**

E-posti nupp [4](#page-5-0) esipaneeli nupud seaded [17](#page-18-0) skannimine [4](#page-5-0) teave [4](#page-5-0) tõrkeotsing [23](#page-24-0)

# **F**

film, skannimine HP Scanjet G4010 abil [9](#page-10-0) HP Scanjet G4050 abil [12](#page-13-0) kvaliteet vs. kiiruse seadistused [5](#page-6-0) kärbitud pildid [15](#page-16-0) mudelid, skanner [9](#page-10-0) näpunäited [15](#page-16-0) tõrkeotsing [25](#page-26-0) Filmi skannimisnupp [4](#page-5-0) fotod kvaliteet vs. kiiruse seadistused [5](#page-6-0) originaalitüübid [6](#page-7-0) skannimine [6](#page-7-0) värvide parandamine [7](#page-8-0)

# **H**

HP Photosmart seaded [17](#page-18-0) start [3](#page-4-0) HP Solution Center kvaliteet vs. kiiruse seadistused [5](#page-6-0)

skannimine [5](#page-6-0) Spikker [2](#page-3-0) start [3](#page-4-0) hõlbustusfunktsioonid [2](#page-3-0) hägused pildid, tõrkeotsing [24](#page-25-0)

# **J**

joonistused originaalitüübid [6](#page-7-0) skannimine [6](#page-7-0)

#### **K** KA

kvaliteet vs. kiiruse seadistused [5](#page-6-0) kärbitud pildid [15](#page-16-0) mudelid, skanner [9](#page-10-0) puhastamine [19](#page-20-0) slaidide või negatiivide skannimine [15](#page-16-0) slaidide või negatiivide skannimine HP Scanjet G4050 abil [12](#page-13-0) slaidid või negatiivid HP Scanjet G4010 abil [9](#page-10-0) tõrkeotsing [25](#page-26-0) keelamise nupud [3](#page-4-0) keeled, kasutusjuhend [3](#page-4-0) kiirus kvaliteediseadistused [5](#page-6-0) tõrkeotsing [23](#page-24-0), [25](#page-26-0) kilematerjalide adapter (KA) kvaliteet vs. kiiruse seadistused [5](#page-6-0) kärbitud pildid [15](#page-16-0) mudelid, skanner [9](#page-10-0) puhastamine [19](#page-20-0) slaidide või negatiivide skannimine HP Scanjet G4050 abil [12](#page-13-0) slaidid või negatiivid HP Scanjet G4010 abil [9](#page-10-0) tõrkeotsing [25](#page-26-0) klaas, puhastamine [19](#page-20-0) kuvaririideri tarkvara [3](#page-4-0)

kvaliteet vs. kiirus [5](#page-6-0) kärbitud pildid [15](#page-16-0)

# **L**

lokaliseeritud kasutusjuhendid [3](#page-4-0) lubamise nupud [3](#page-4-0)

## **M**

manused, e-post [17](#page-18-0) mitme pildi skannimine [7](#page-8-0)

# **N**

negatiivid, skannimine HP Scanjet G4010 abil [9](#page-10-0) HP Scanjet G4050 abil [12](#page-13-0) kvaliteet vs. kiiruse seadistused [5](#page-6-0) kärbitud pildid [15](#page-16-0) mudelid, skanner [9](#page-10-0) näpunäited [15](#page-16-0) tõrkeotsing [25](#page-26-0) nuppude, esipaneeli abil skannimine [4](#page-5-0) Nuppude keelamise utiliit [3](#page-4-0) nupud, esipaneel seaded [17](#page-18-0) teave [4](#page-5-0) tõrkeotsing [23](#page-24-0)

# **O**

**OCR** tõrkeotsing [24](#page-25-0) originaalid tüübid [6](#page-7-0) osad, tellimine [20](#page-21-0)

# **P**

paljundamine skannimisklaasilt [15](#page-16-0) Paljundamisnupp [4](#page-5-0), [15](#page-16-0) PDF, skannimine [16](#page-17-0) PDF-failid, skannimise sihtkoht [4](#page-5-0) PDF-i skannimise nupp [16](#page-17-0)

#### Tähestikuline register

Photosmart seaded [17](#page-18-0) start [3](#page-4-0) pildid e-post [17](#page-18-0) kvaliteet vs. kiiruse seadistused [5](#page-6-0) mitme skannimine [7](#page-8-0) originaalitüübid [6](#page-7-0) skannimine [6](#page-7-0) värvide parandamine [7](#page-8-0) pildi eelvaate kuvamine [6](#page-7-0) puhastamine KA [19](#page-20-0) skannimisklaas [19](#page-20-0)

#### **R**

rastrisügavuse seadistused [5](#page-6-0) redigeeritav tekst tõrkeotsing [24](#page-25-0) riistvaratest [21](#page-22-0)

#### **S**

seaded, skannimine [17](#page-18-0) sisse lülitatud, tõrkeotsing [23](#page-24-0) skanner lähtestamine [21](#page-22-0) riistvaratest [21](#page-22-0) tõrkeotsing [22](#page-23-0) skanneri lähtestamine [21](#page-22-0) skanneri riistvara testimine [21](#page-22-0) skannimine dokumendid [8](#page-9-0) e-post [17](#page-18-0) esipaneeli nuppude abil [4](#page-5-0) kilematerjalid [15](#page-16-0) kvaliteet vs. kiirus [5](#page-6-0) mitu pilti [7](#page-8-0) mudelid, skanner [9](#page-10-0) originaalitüübid [6](#page-7-0) pildid [6](#page-7-0) pildi eelvaate kuvamine [6](#page-7-0) programmi HP Solution Center kaudu [5](#page-6-0) slaidid või negatiivid HP Scanjet G4010 abil [9](#page-10-0) slaidid või negatiivid HP Scanjet G4050 abil [12](#page-13-0) TWAIN-i tarkvara kaudu [6](#page-7-0) skannimisklaas, puhastamine [19](#page-20-0) Skannimisnupp [4](#page-5-0), [6,](#page-7-0) [8](#page-9-0)

skannitud piltide e-postiga saatmine [17](#page-18-0) slaidid, skannimine HP Scanjet G4010 abil [9](#page-10-0) HP Scanjet G4050 abil [12](#page-13-0) kvaliteet vs. kiiruse seadistused [5](#page-6-0) kärbitud pildid [15](#page-16-0) mudelid, skanner [9](#page-10-0) näpunäited [15](#page-16-0) tõrkeotsing [25](#page-26-0) Solution Center kvaliteet vs. kiiruse seadistused [5](#page-6-0) seaded [17](#page-18-0) skannimine [5](#page-6-0) Spikker [2](#page-3-0) start [3](#page-4-0) Spikker [2](#page-3-0)

## **T**

tarkvara seaded [17](#page-18-0) Spikker [2](#page-3-0) tarkvara kaudu skannimine [6](#page-7-0) tekst, redigeeritav tõrkeotsing [24](#page-25-0) toide sisselülitatud, tõrkeotsing [23](#page-24-0) TWAIN skannimine [6](#page-7-0) tõrkeotsing hägused pildid [24](#page-25-0) KA [25](#page-26-0) kiirus [23](#page-24-0), [25](#page-26-0) negatiivid [25](#page-26-0) nupud [23](#page-24-0) skanner [22](#page-23-0) skanneri lähtestamine [21](#page-22-0) skanneri riistvara testimine [21](#page-22-0) slaidid [25](#page-26-0) toide [23](#page-24-0)

## **V**

varuosad, hooldus [20](#page-21-0) varuosade tellimine [20](#page-21-0) Veebisaidid varuosade tellimine [20](#page-21-0) võrguspikker [2](#page-3-0) värv

Auto Correct Photos (fotode automaatne parandamine) [7](#page-8-0) dokumendi skannimise valikud [8](#page-9-0) kvaliteet vs. kiiruse seadistused [5](#page-6-0)

## **Ä**

ähmased pildid, tõrkeotsing [24](#page-25-0)

#### **Ü**

Ühiskasutuseks skannimise nupp [4](#page-5-0)